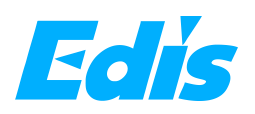

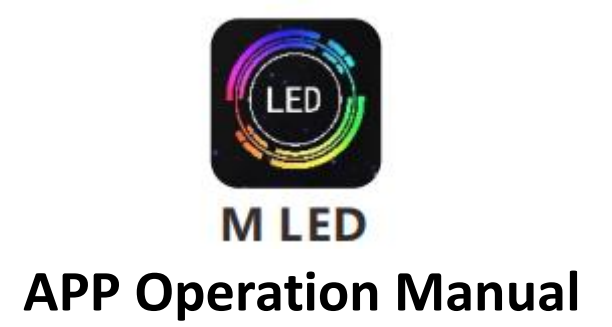

# **1. APP Download and Installation**

1.1 iPhone/Android phone: Scan below QR code and select "Browser" to open it.

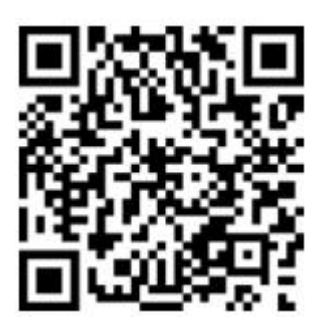

1.2 iPhone will jump to the corresponding page of "App Store" automatically, click "Obtain" to download and install.

1.3 If the browser of the Android phone does not jump to the download page automatically, you can manually click "Other" button below to enter the corresponding download page. Click "Install" button below to download and install.

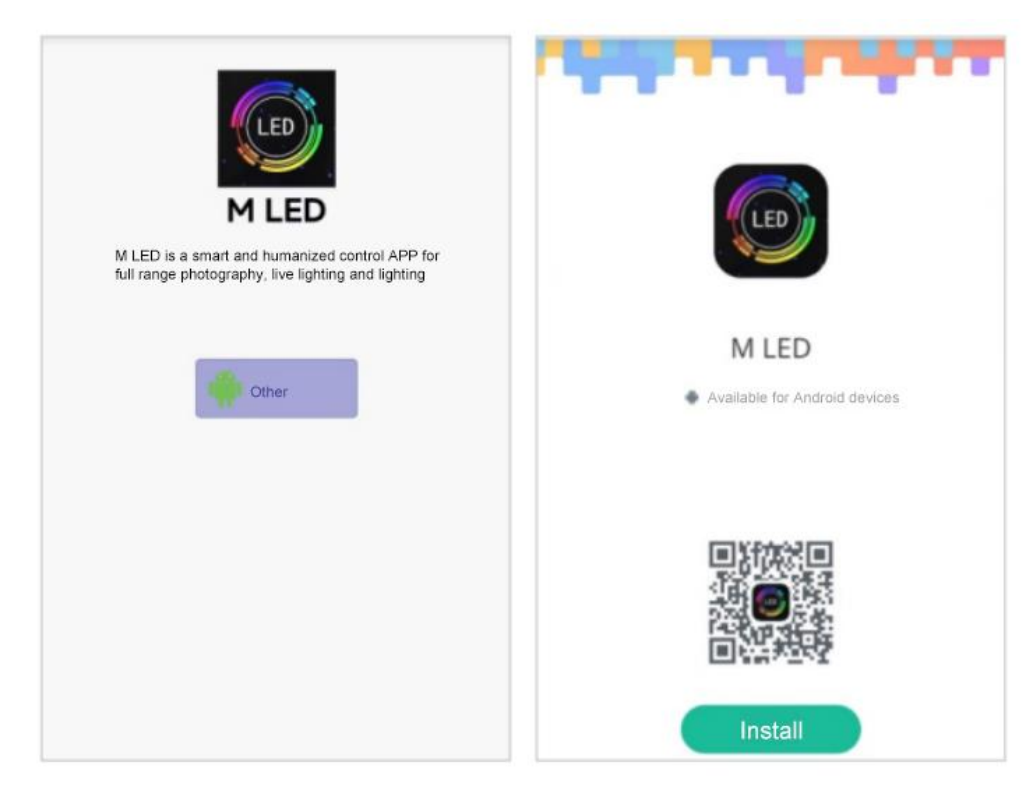

# **2.Interface Introduction**

# **2.1 Select Interface:**

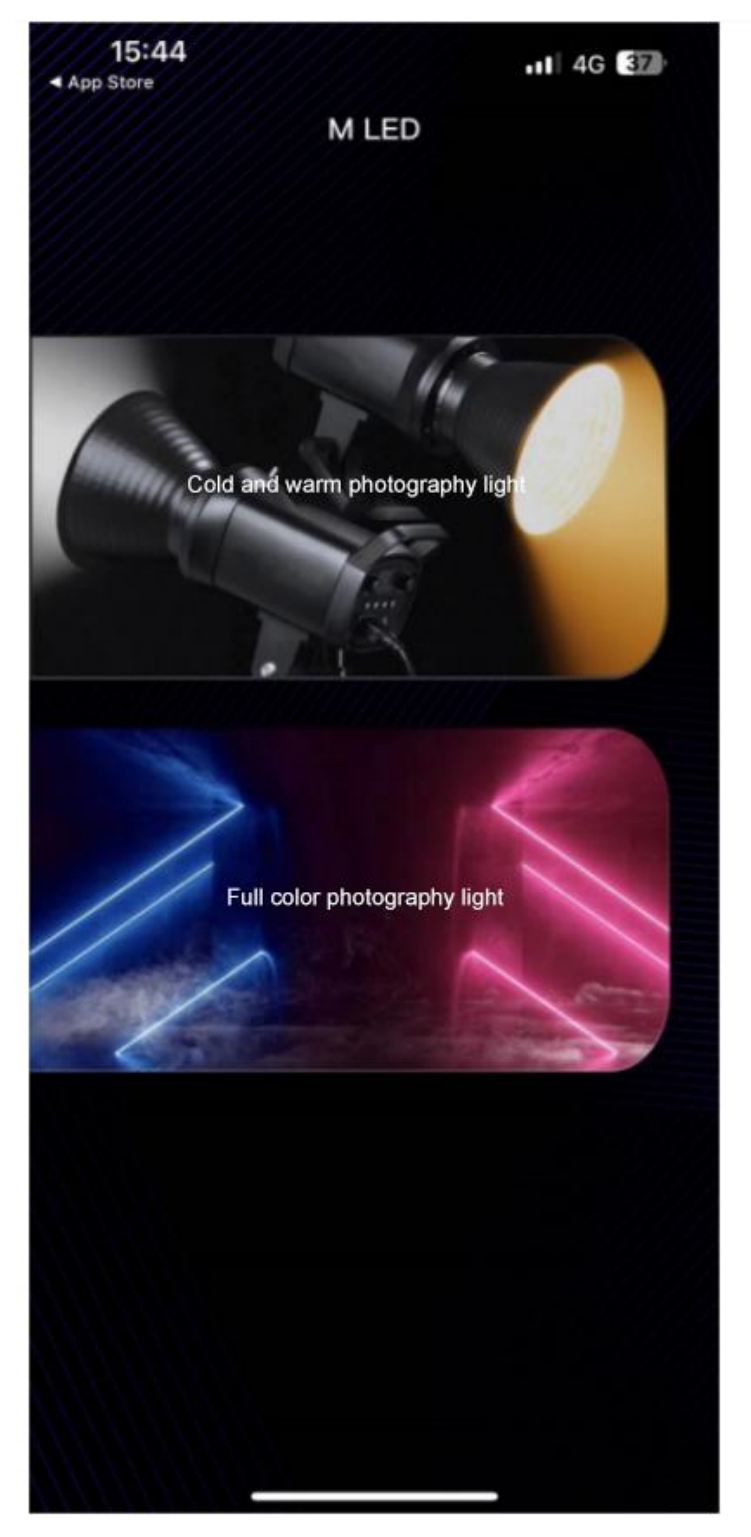

As shown in the picture, this App is mainly used in two categories of products currently, "warm and cold photographic light" and "full-color photographic light". In this interface, you can select the corresponding function control page according to the actual product type.

**2.2 Cold and warm photographic light interface:**

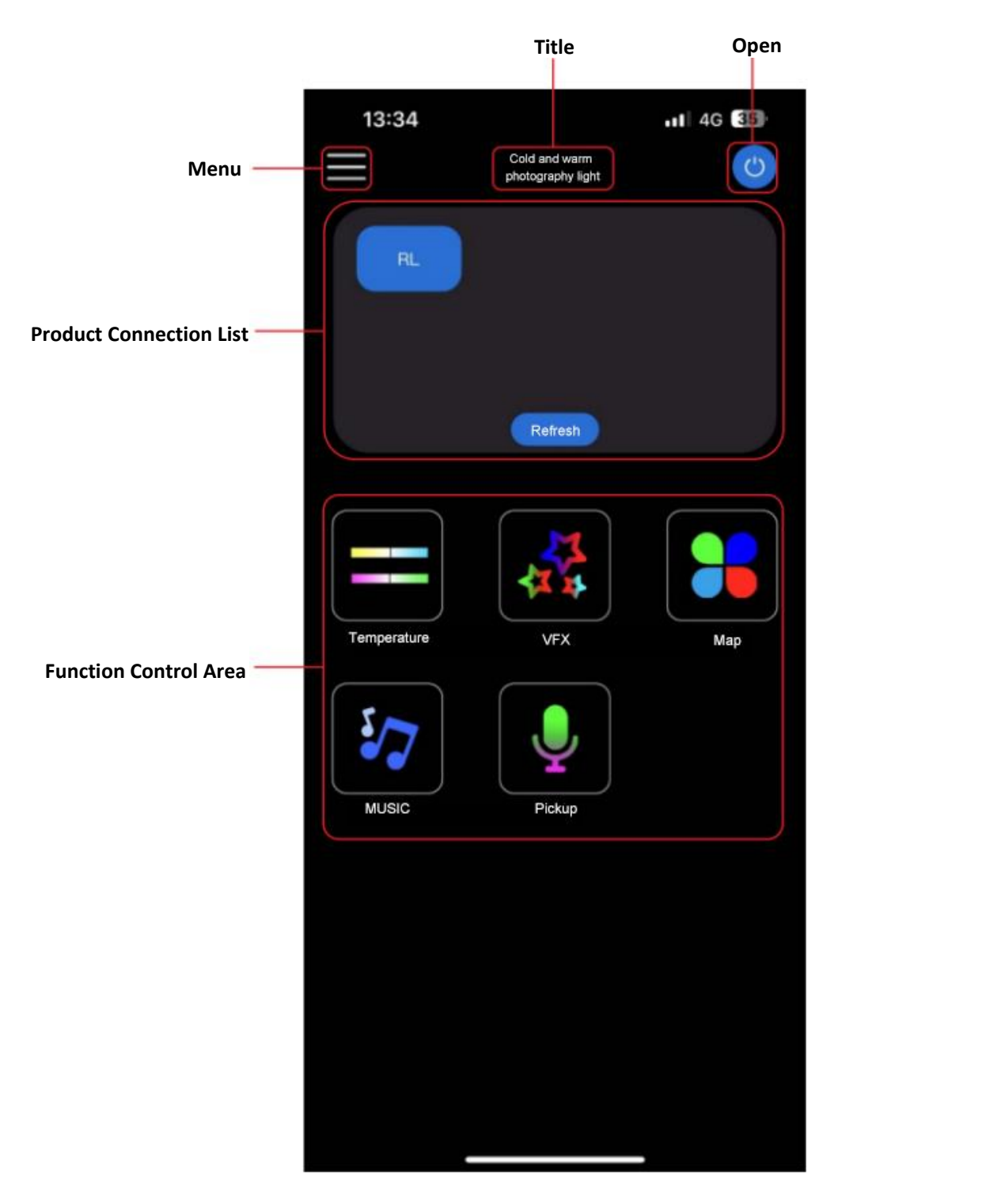

**Menu**: Click and the App menu will display.

**Title**: Show product type of the current page.

**Open**: Turn on/turn off for the connected products.

**Product Connection List**: Product name which can be connected nearby will be displayed here. Click the corresponding product name to match connection. The connected product name will be turned into blue background.

**Functional Control Area**: Adjust and control the connected products.

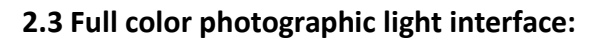

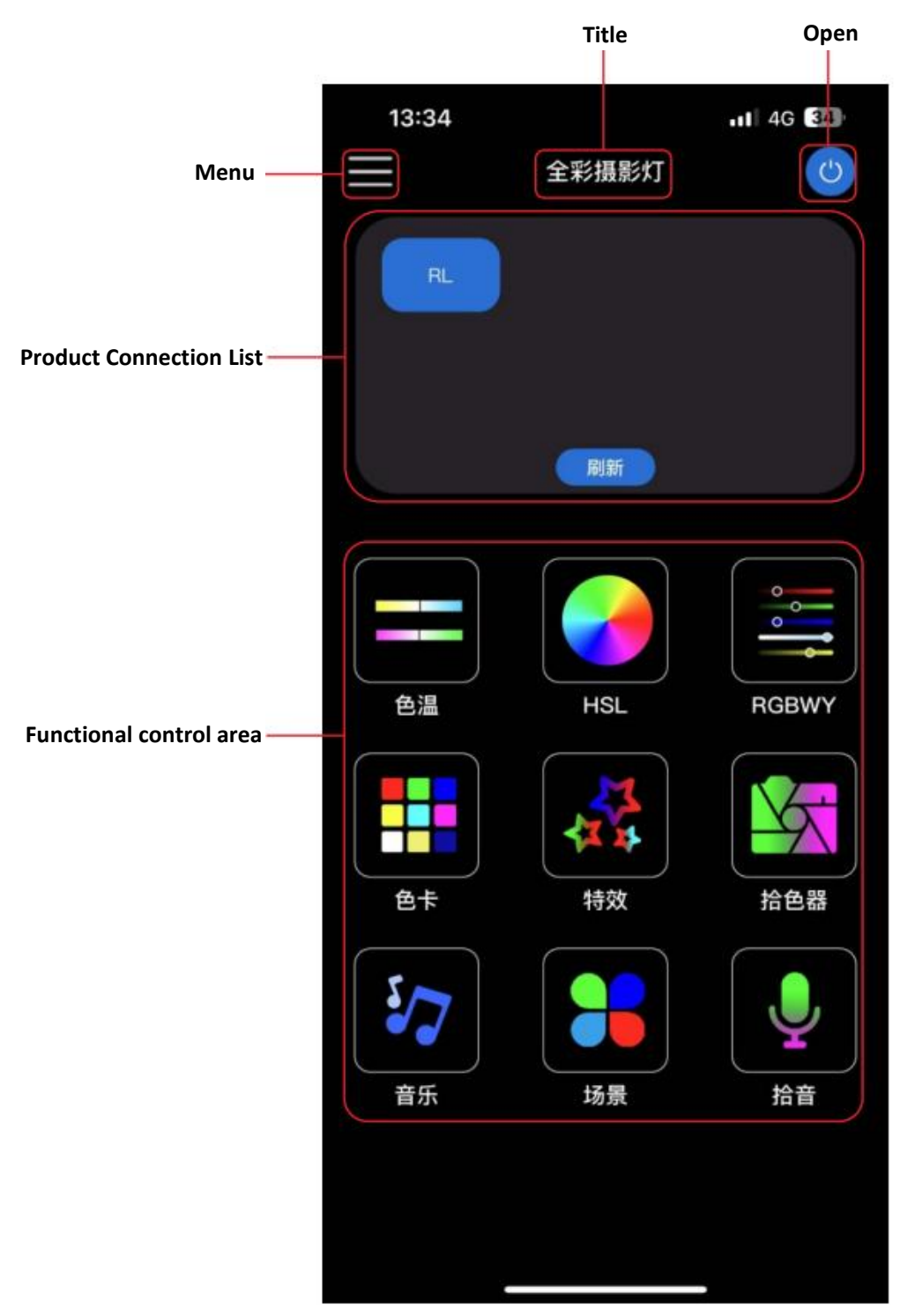

**Menu**: Click and the App menu will display.

**Title**: Show product type of the current page.

**Open**: Turn on/turn off for the connected products.

**Product Connection List**: Product name which can be connected nearby will be displayed here. Click the corresponding product name to match connection. The connected product name will be turned into blue background.

**Functional Control Area**: Adjust and control the connected products.

# **2.4 App Menu:**

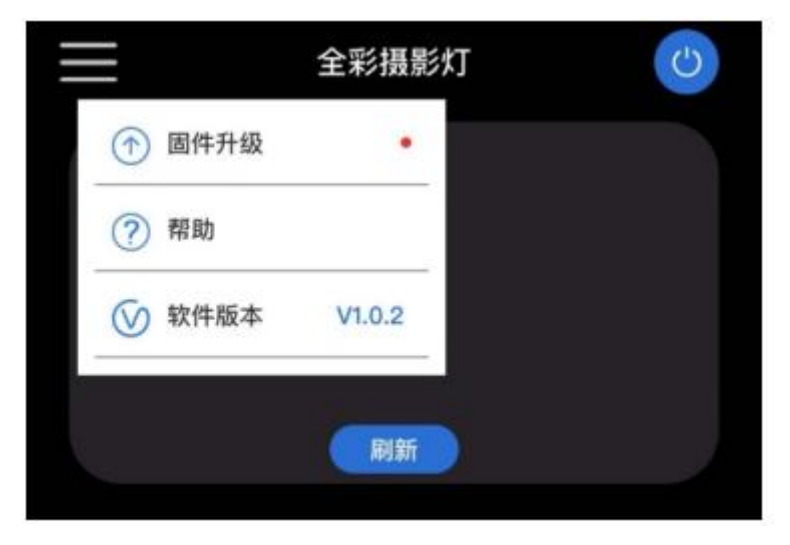

**Firmware Upgrade**: The product firmware can be upgraded wirelessly. **Help**: Click to open App Help.

**Software Version**: Display the current App software version.

# **3. Function/Operation Instruction**

# **3.1 Function/operation instructions of Cold/Warm photographic light:**

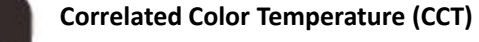

--Adjust the CCT and brightness parameters manually.

--8 preset scenes for selection in the App.

--Save the manually adjusted parameters as custom scenes.

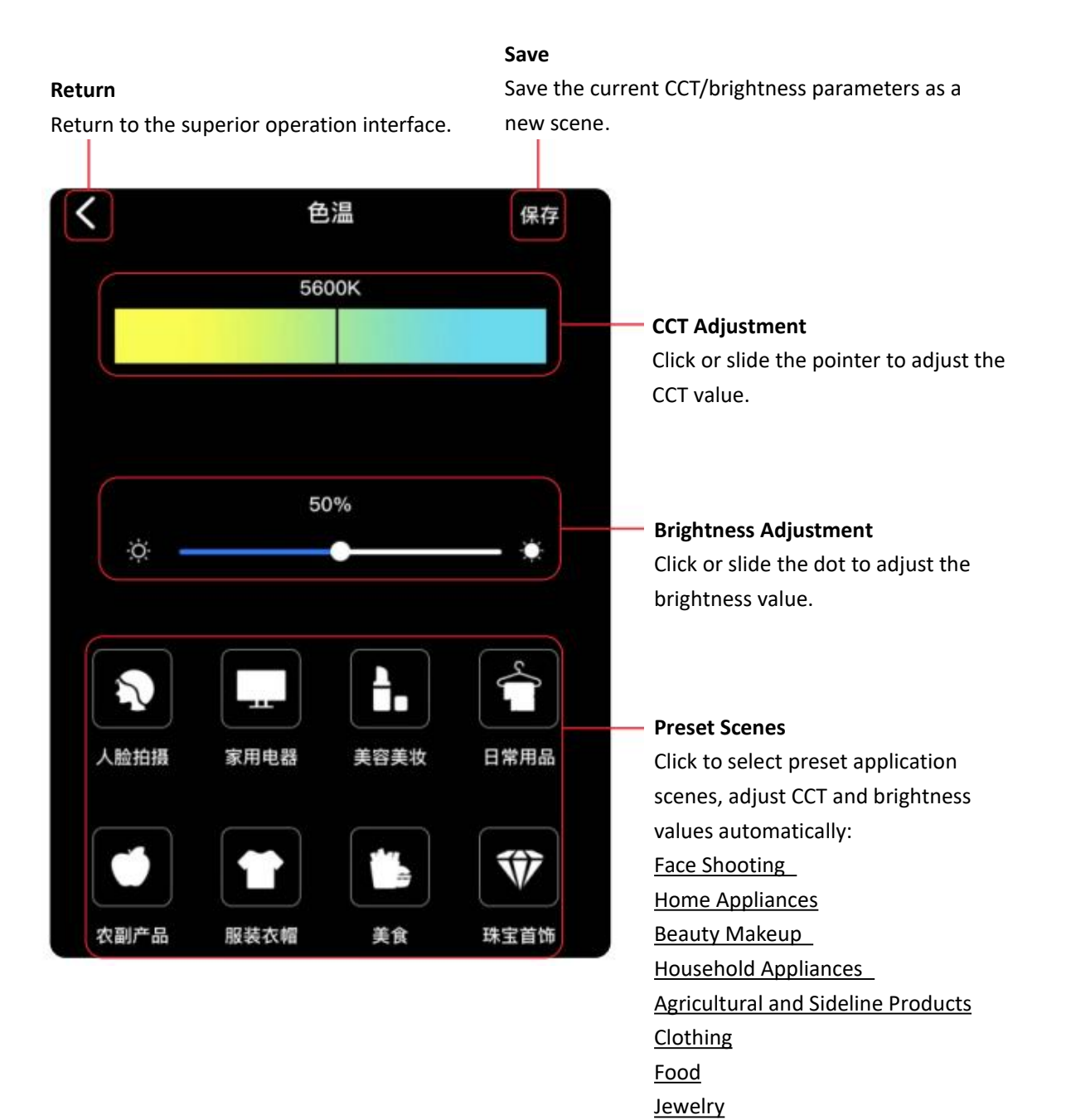

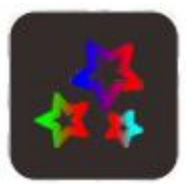

#### **Special Effects**

--App presets 10 special effects lighting modes for choice.

#### **Return**

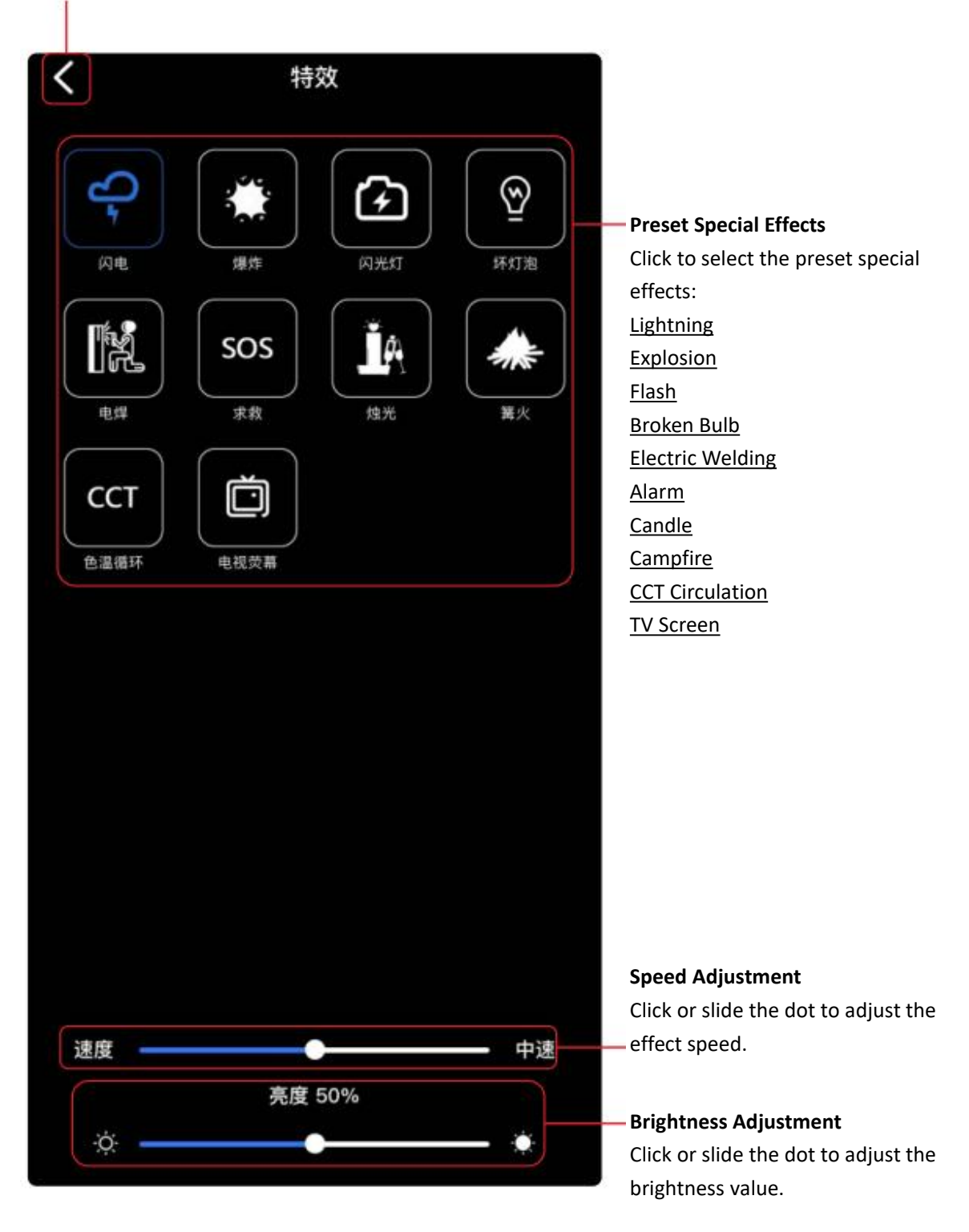

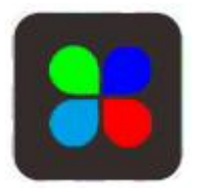

## **Scene**

**--**Create new scenes and save them.

--Select apply, rename, delete from the saved scenes.

## **Return**

**Create New Scene**<br>**Return**<br>Return to the superior operation interface. **Critically adjust parameters** adjust parameters Click "+" to enter CCT setting mode, adjust parameters and save it as a new scene.

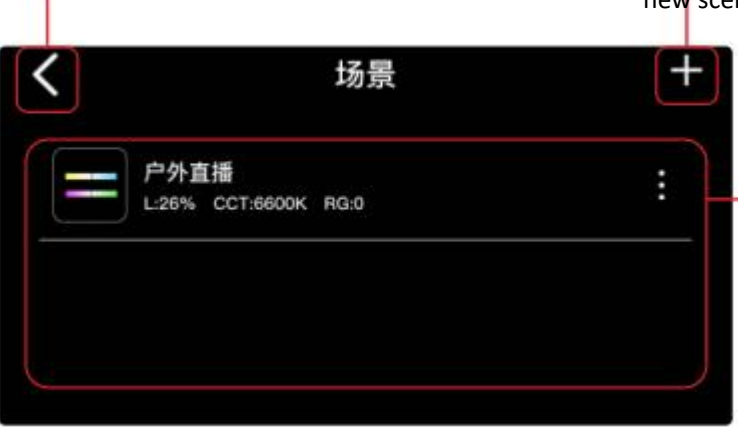

#### **Scene List**

Here is a list of saved scenes. Click to apply the corresponding CCT and brightness value.

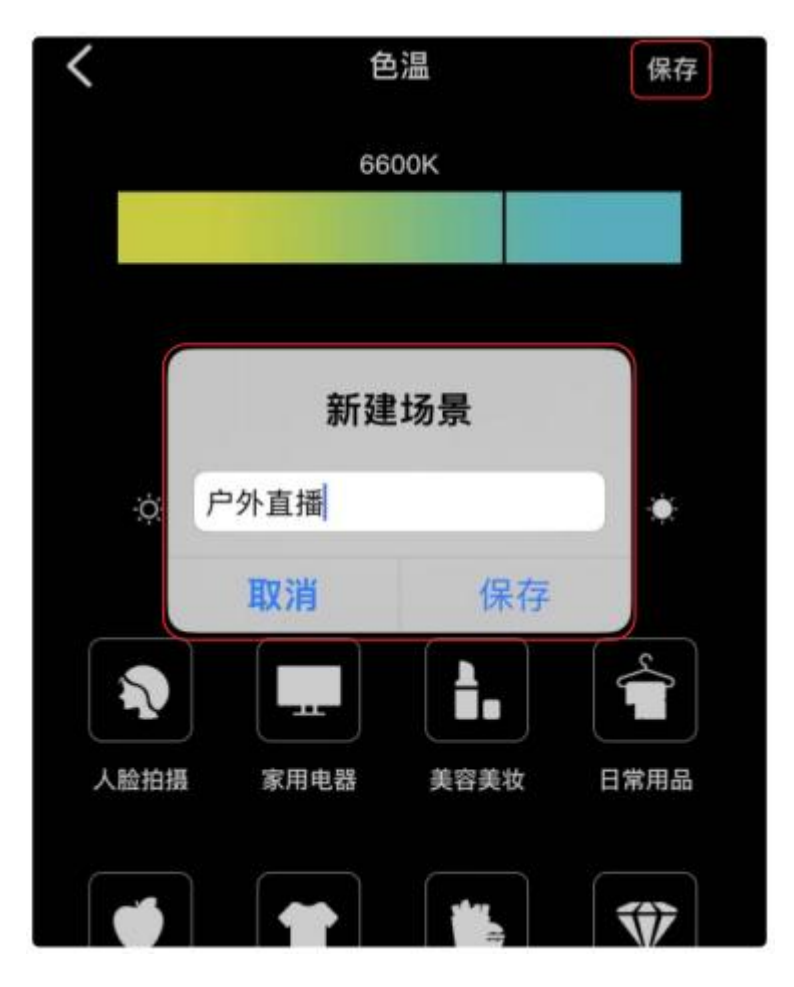

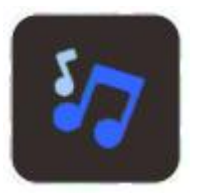

**Music**

**--**Play the local music in phone, light moving with the music.

#### **Return**

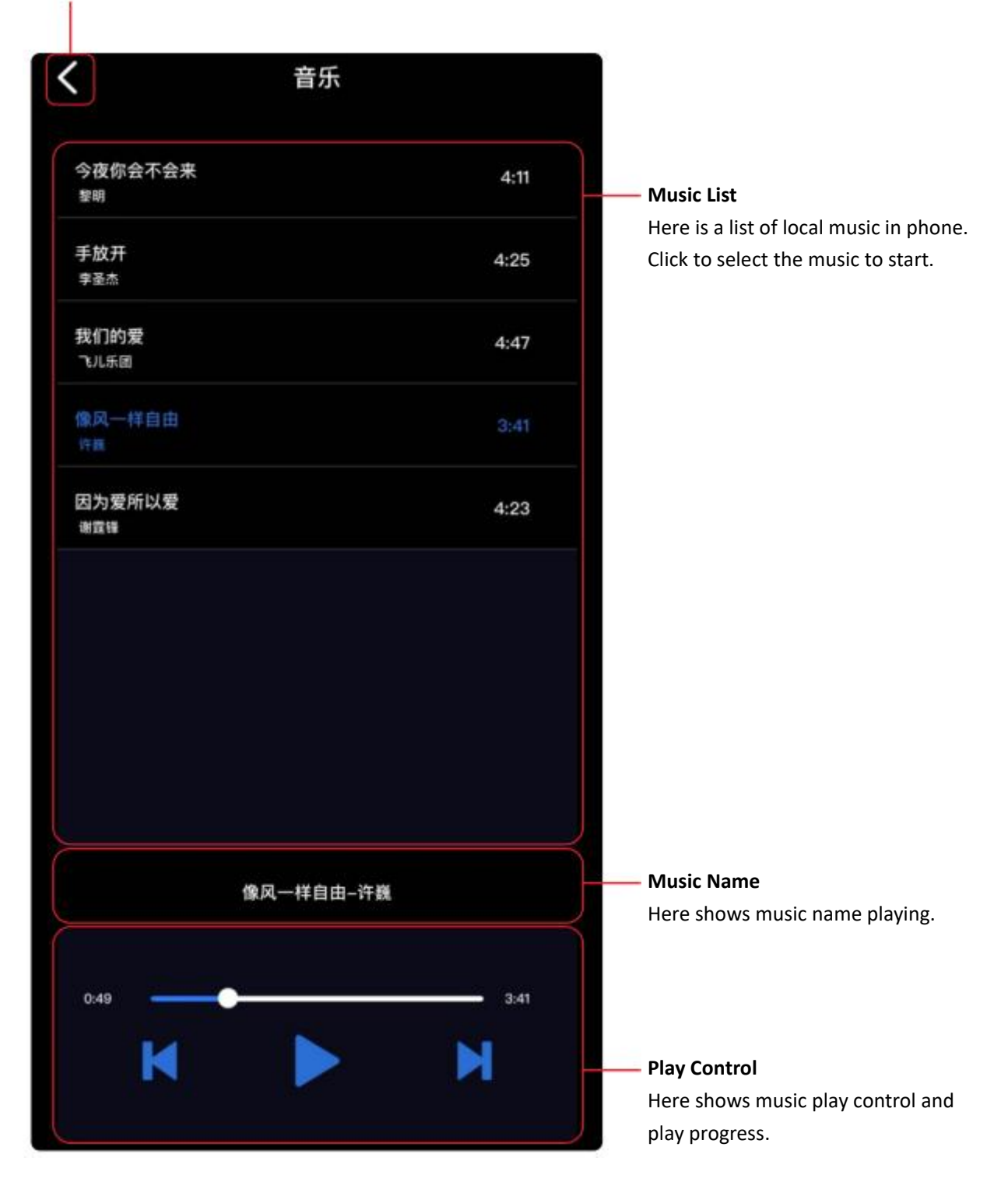

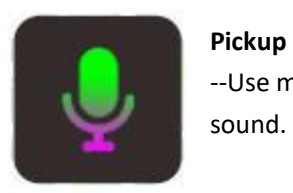

--Use mobile phone Mic, to pick up sound and the light moving with the sound.

#### **Return**

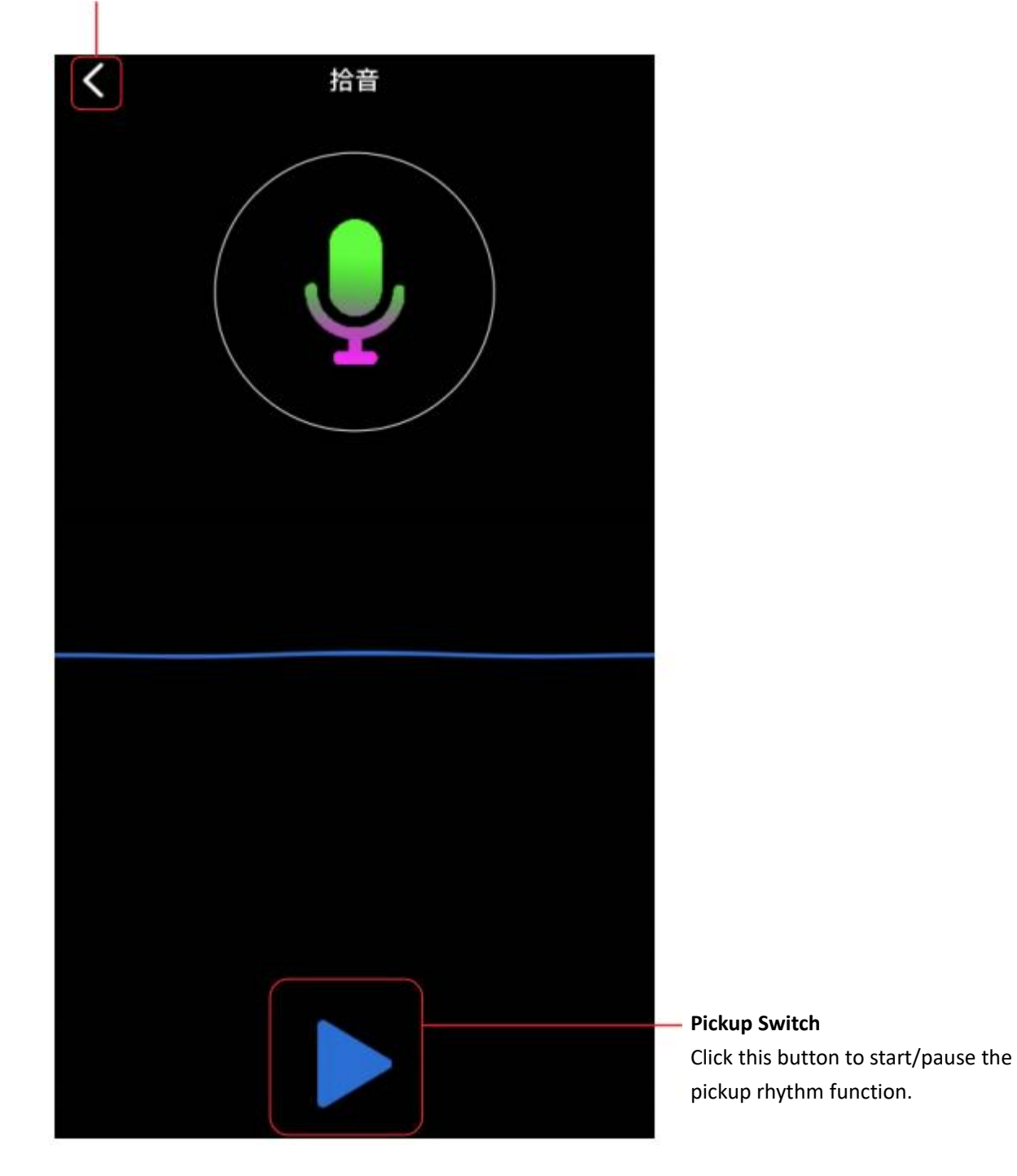

# **3. Function/Operation Instruction**

# **3.2 Function/operation instruction of Full-Color photographic light:**

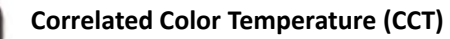

--Adjust the CCT and brightness parameters manually.

--8 preset scenes for selection.

--Save the manually adjusted parameters as custom scenes.

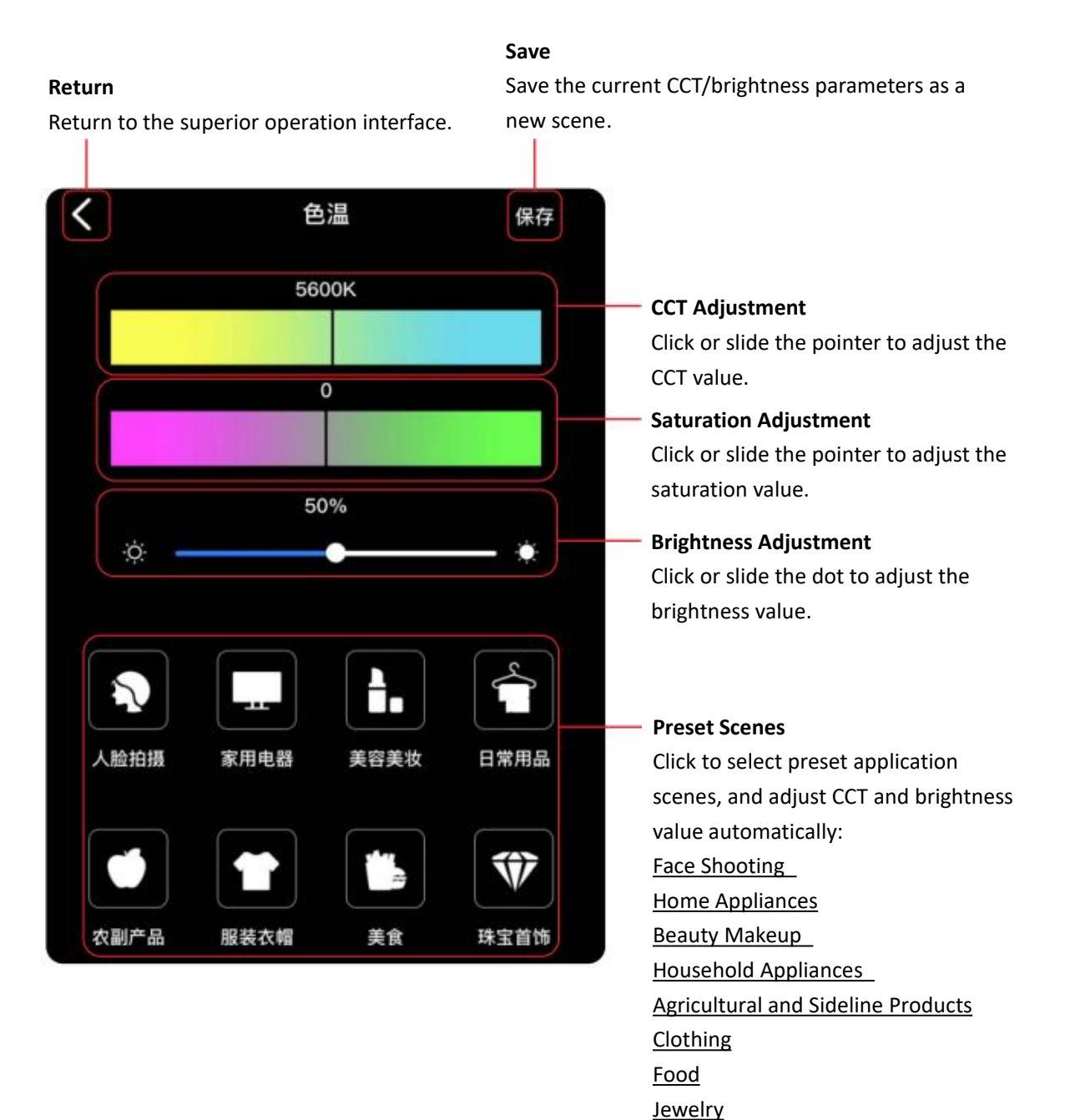

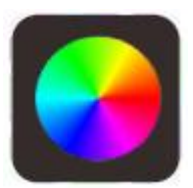

**HSL Mode Dimmer** --Dim in HSL mode.

#### **Return**

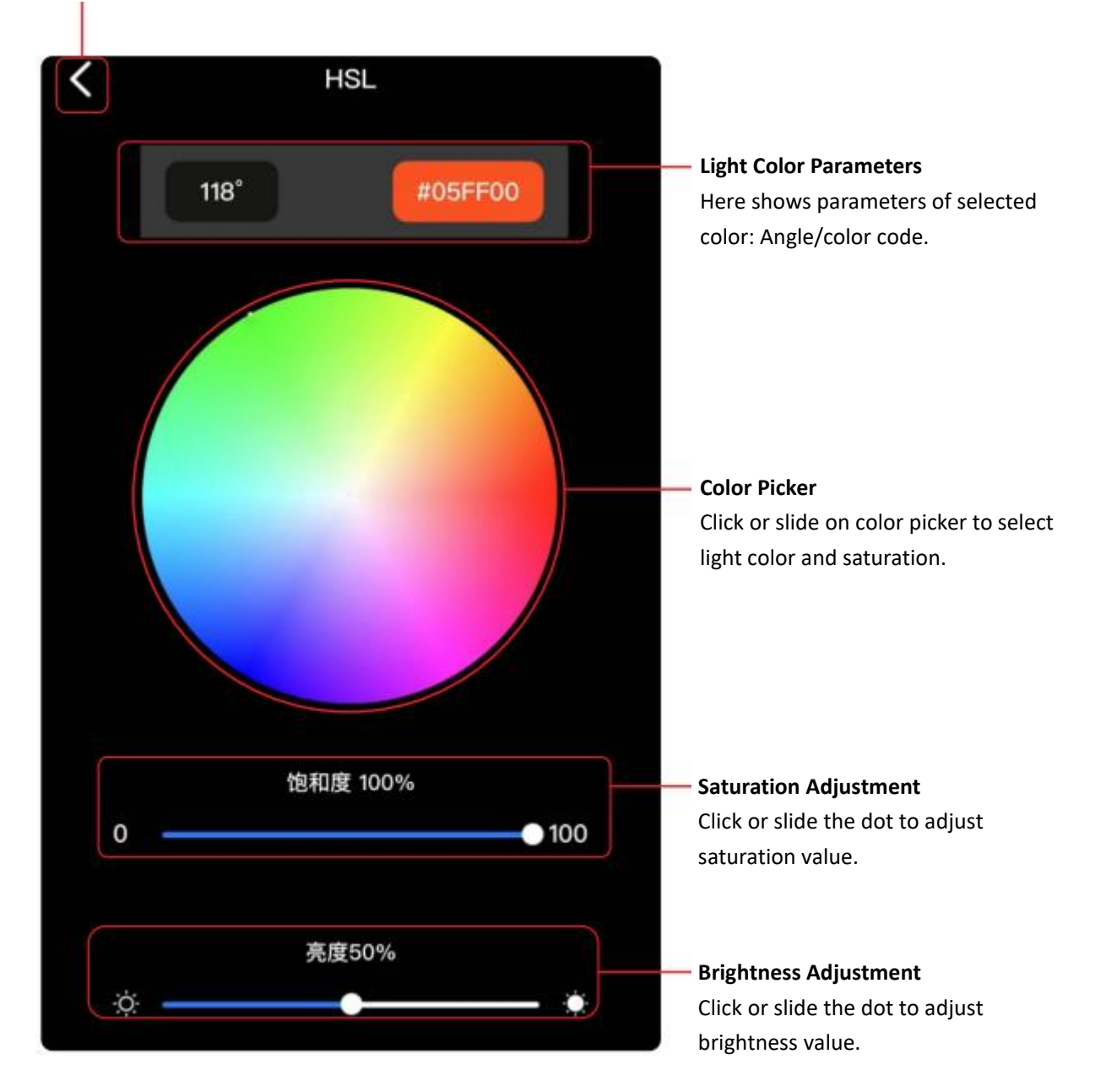

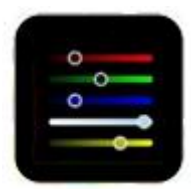

**RGBWY Mode Dimmer** --Dim in RGBWY 5-in-1 mode.

#### **Return**

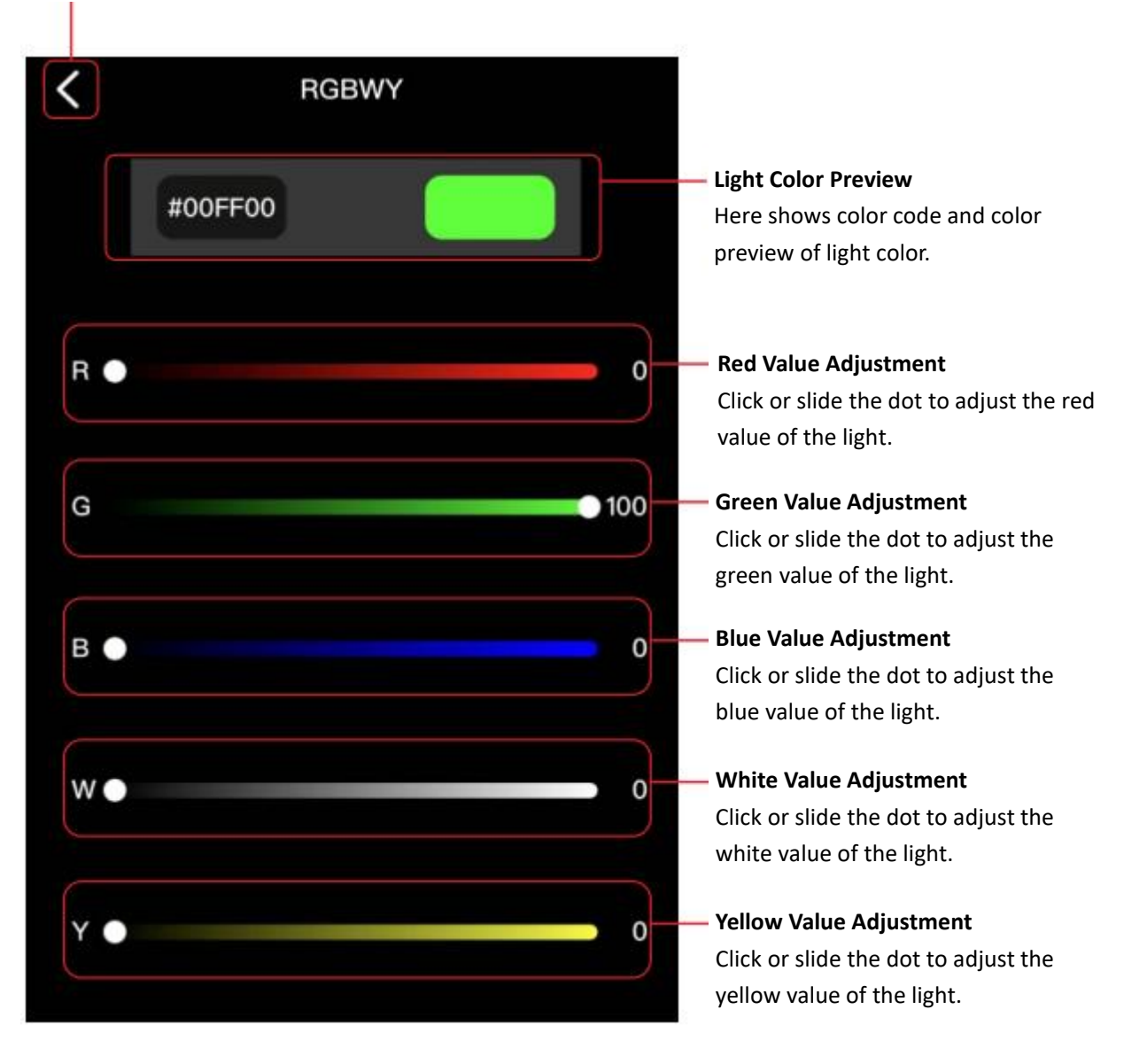

#### **Color Card Preset**

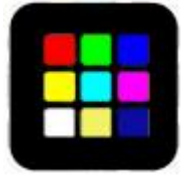

--Select light color according to the preset color card in App.

#### **Return**

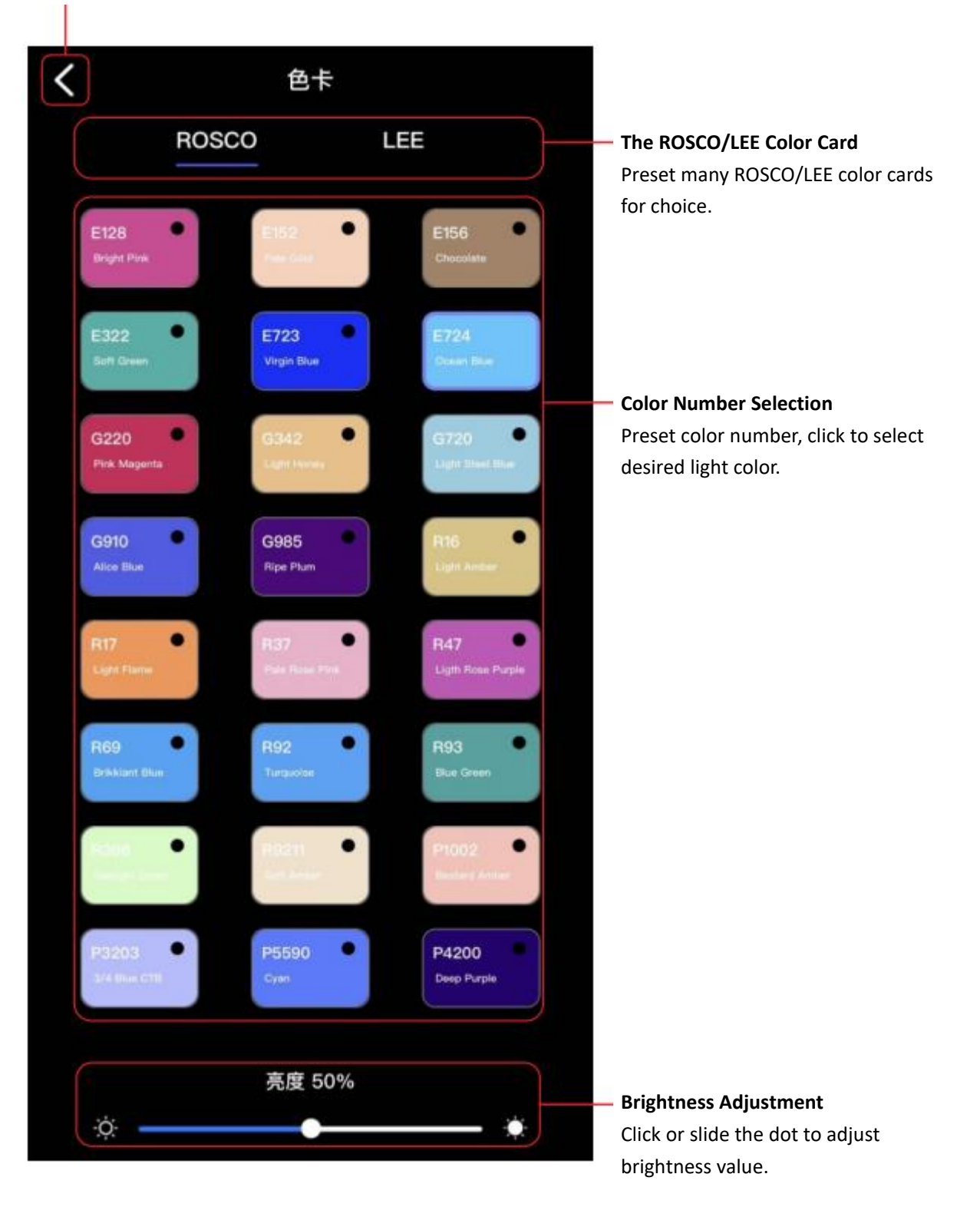

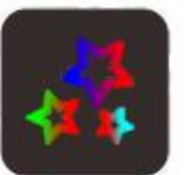

### **Special Effects**

--App preset 10 CCT (warm and cold lights) special effects lighting modes, and 26 RGB (full color light) special effects lighting color modes for choice.

#### **Return**

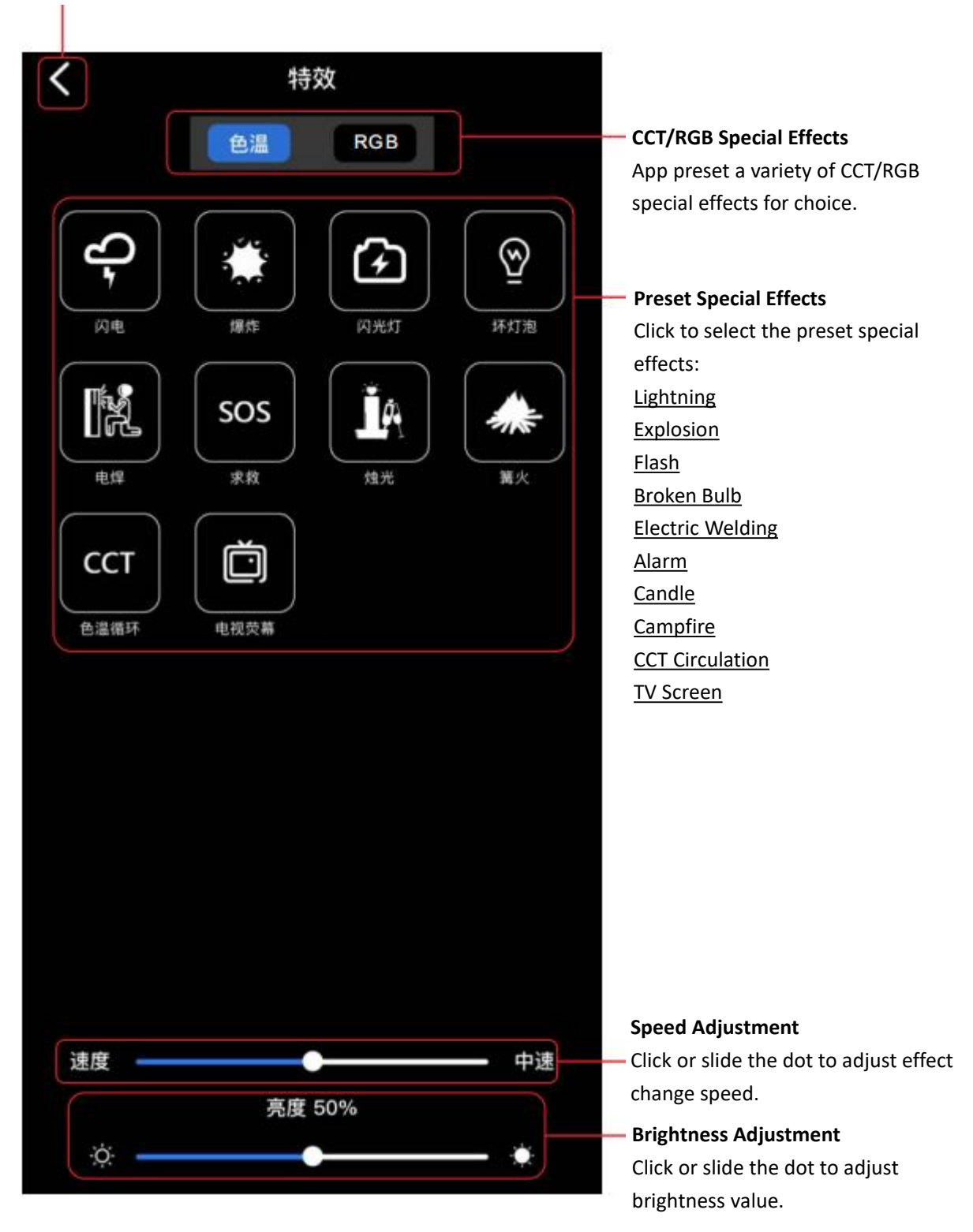

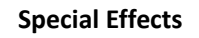

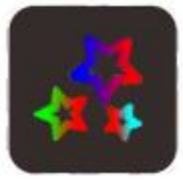

--App preset 10 CCT (warm and cold lights) special effects lighting modes and 26 RGB (full color light) special effects lighting color modes for choice.

#### **Return**

Return to the superior operation interface.

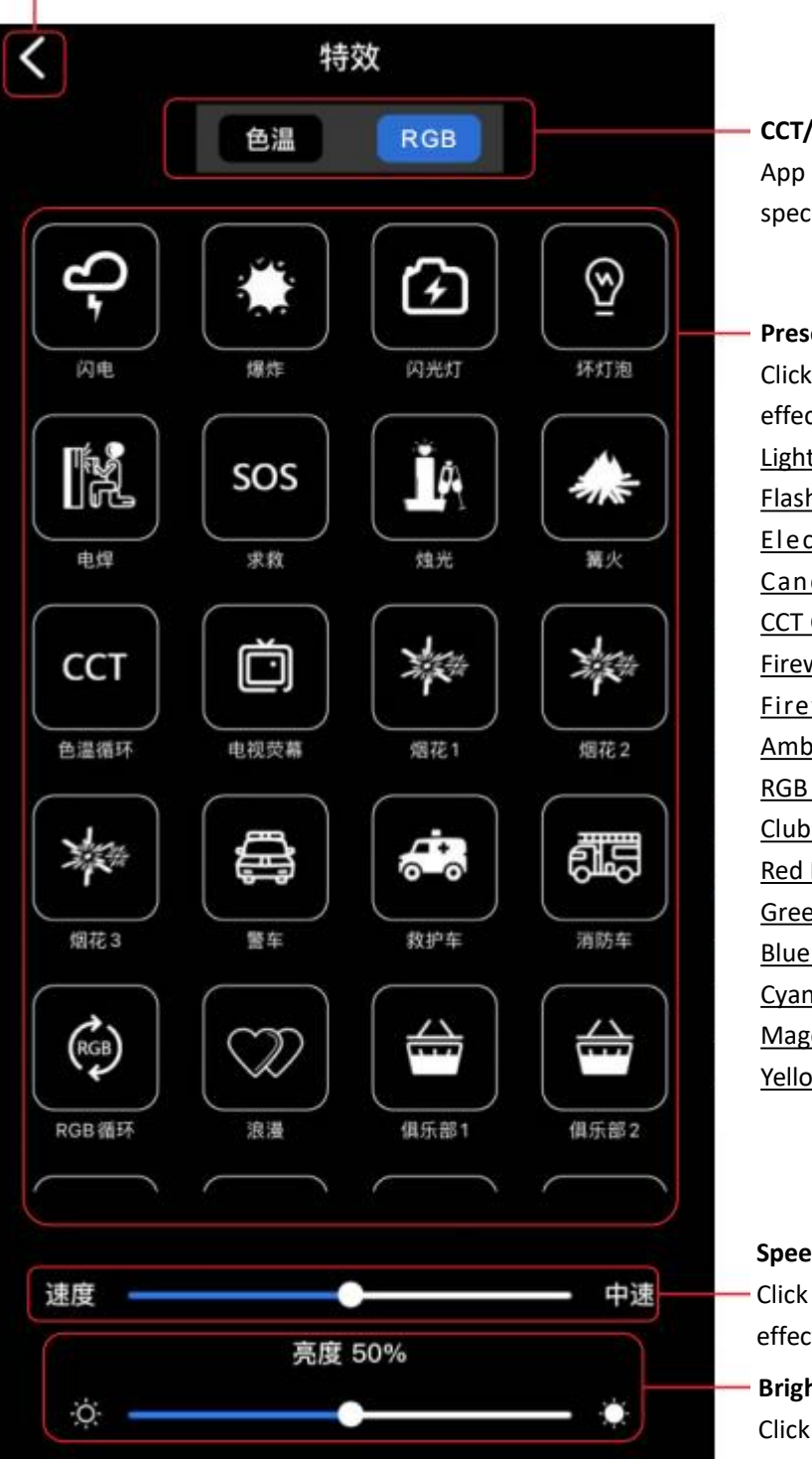

# **CCT/RGB Special Effects** App preset a variety of CCT/RGB

special effects for choice.

## **Preset Special Effects**

Click to select the preset special effects:

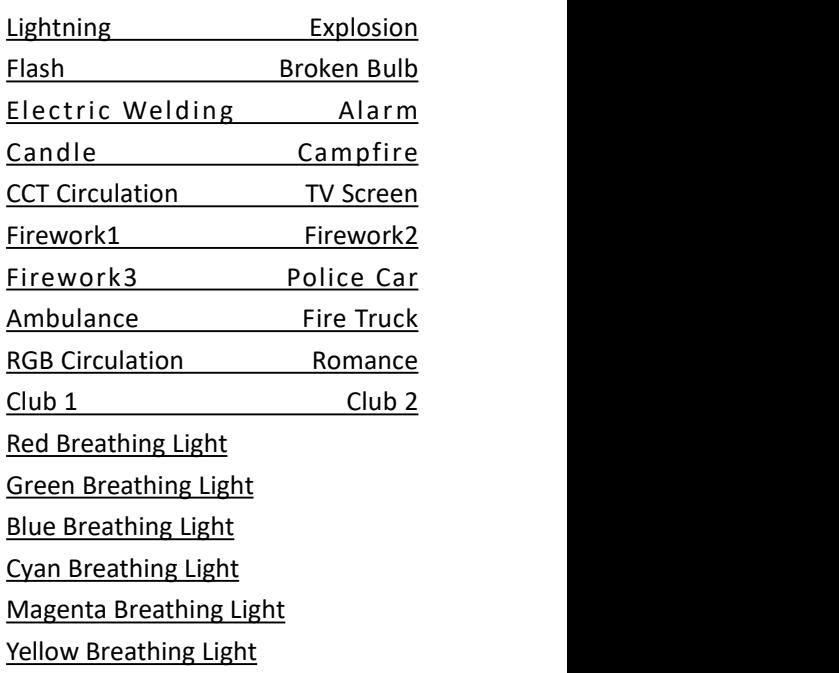

## **Speed Adjustment**

Click or slide the dot to adjust the effect change speed.

### **Brightness Adjustment**

Click or slide the dot to adjust the brightness value.

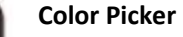

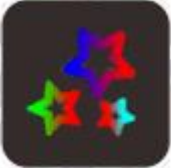

--App uses phone camera to take colors from real objects or local photos of phone, and applies it to the lighting color in real time.

#### **Return**

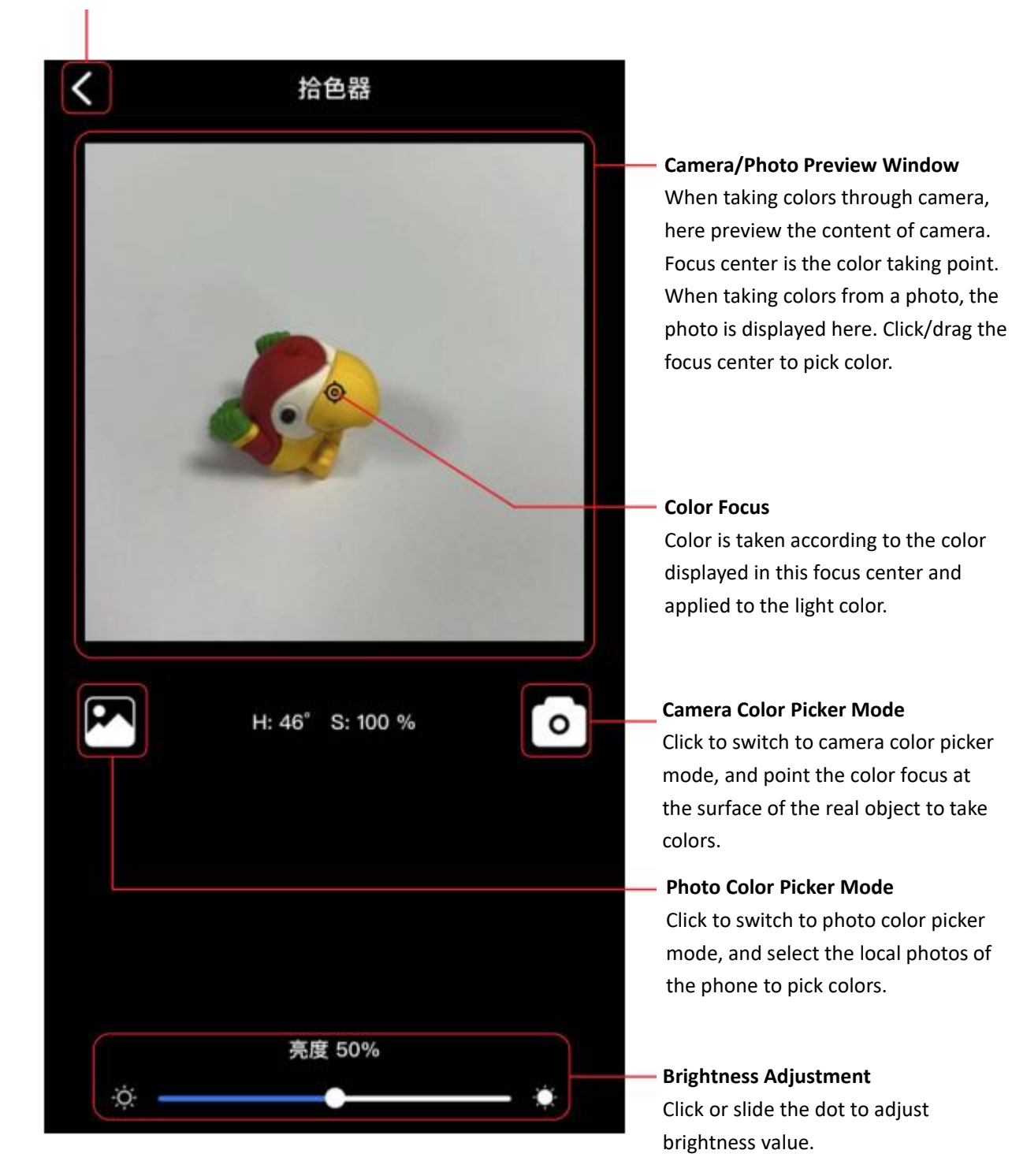

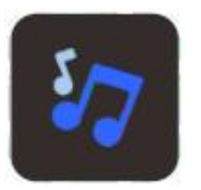

**Music**

**--**Play local music in phone, light moving with the music.

#### **Return**

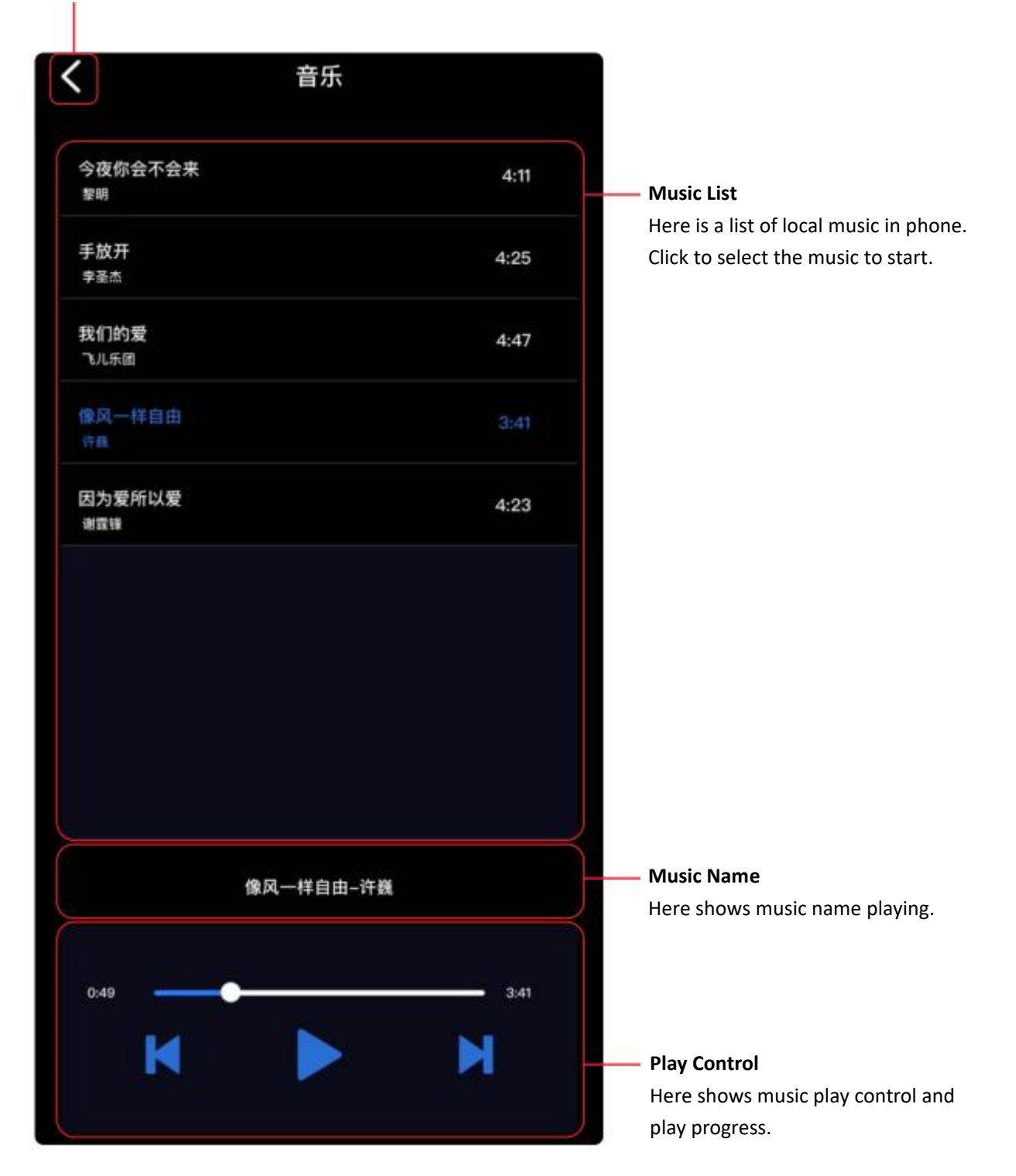

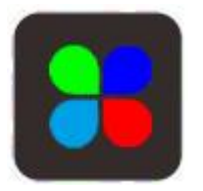

**Scene**

**--**Create new scenes and save them.

--Select apply, rename, and delete from the saved scenes.

## **Return**

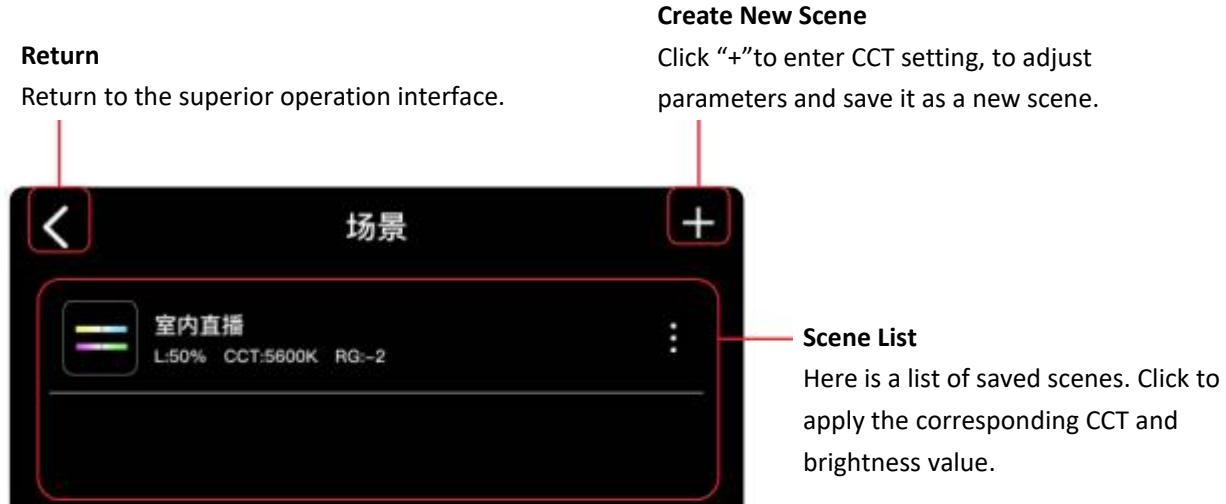

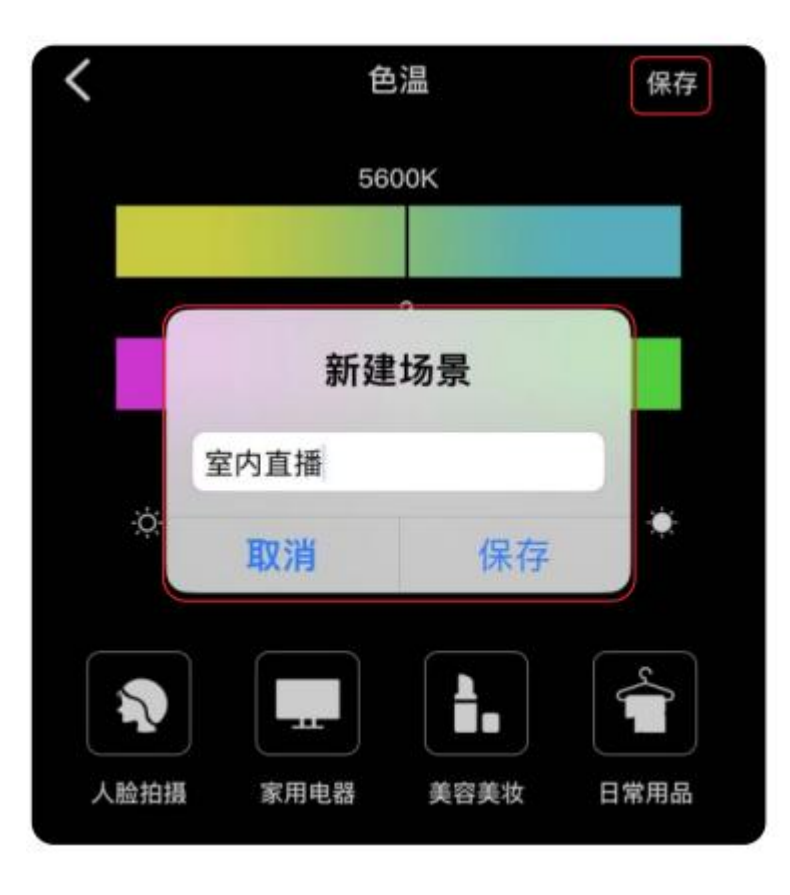

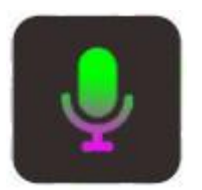

--Use phone Mic to pick up sound and the light moving with the sound.

### **Return**

Return to the superior operation interface.

**Pickup**

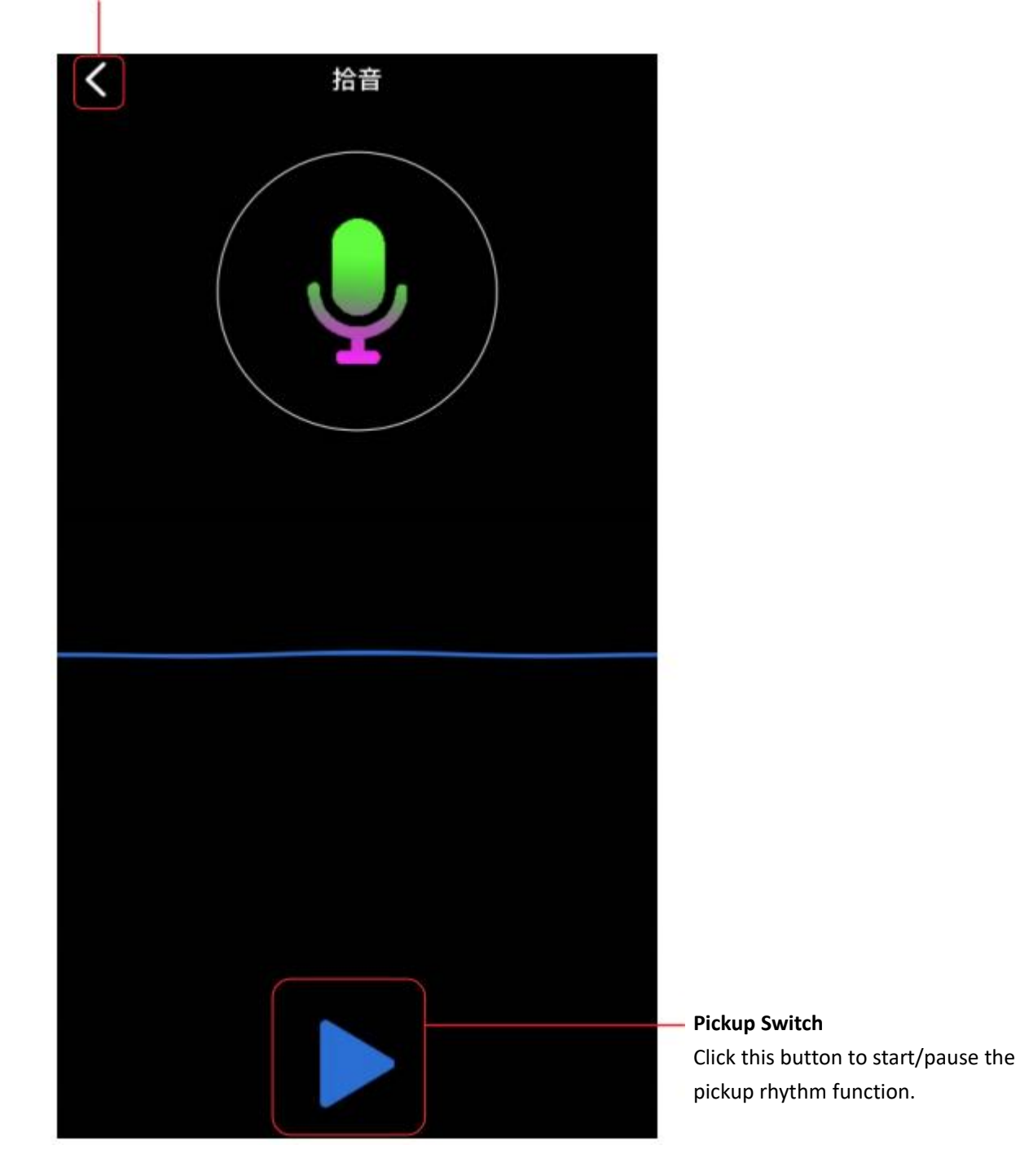